## Q 寸法線の引出し線の長さをまとめて変更したい

## A 変更したい寸法線を選択し、黄色ハンドルで変更します

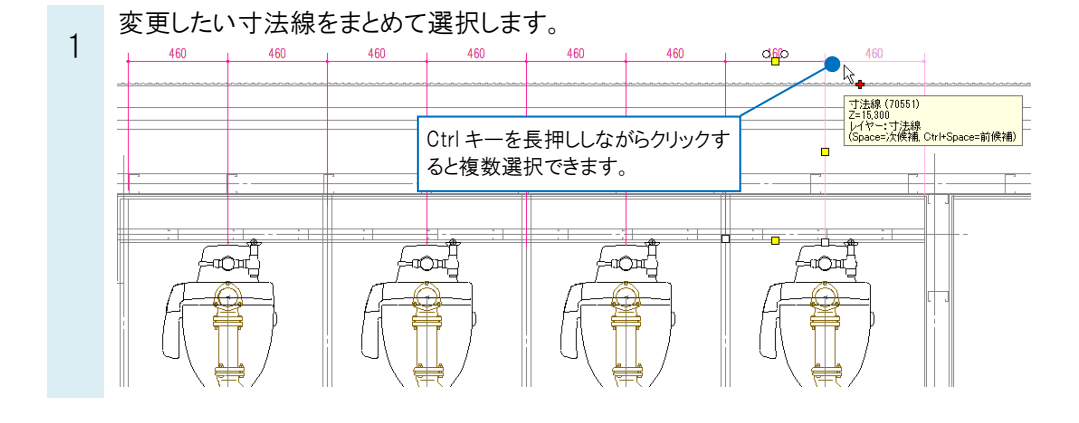

## ●補足説明

範囲選択する場合、左ドラッグで矩形範囲内の寸法線を選択することができます。ドラッグ中に Space キーを押すか、 右クリックすると境界線上の寸法線を選択する、しないを切り替えることができます。

[範囲内/境界線上を含む]で選択すると、左ドラッグで囲った中に少しでも入っている寸法線は選択状態になります。

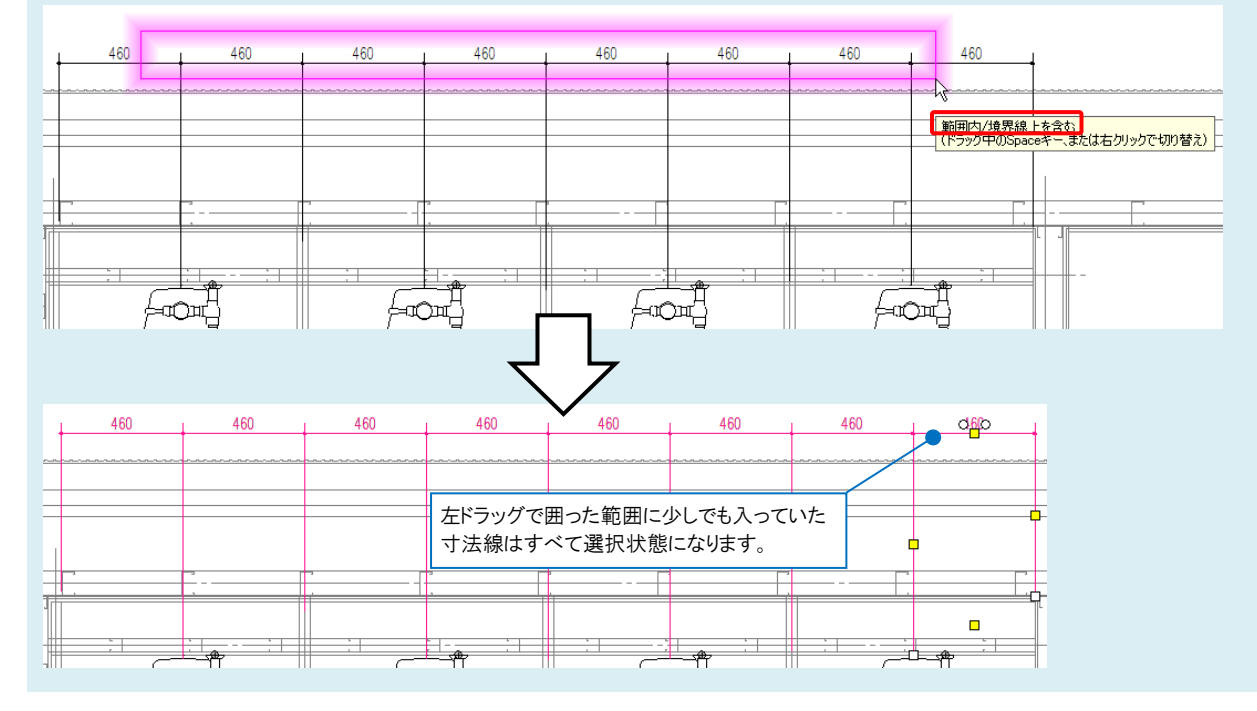

2 寸法線の引出し線中央に表示される位置変更のハンドル(黄)をクリックします。引出し線の長さをまとめて変更でき ます。

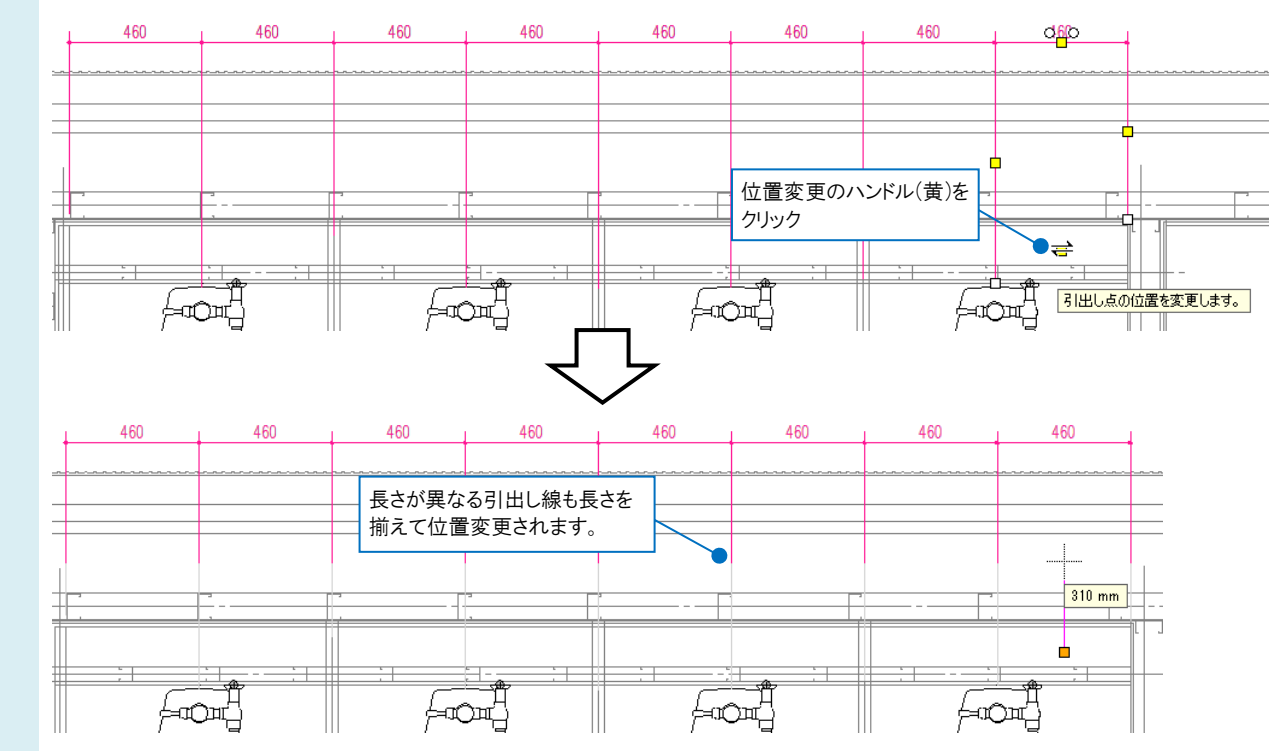

## ●補足説明

寸法線の位置を変更したい場合は、寸法線を一つ選択し、寸法値側の位置変更のハンドル(黄)をクリックします。 [個別に移動する]のチェックを外すと、同じ並びの寸法線の位置をまとめて変更できます。

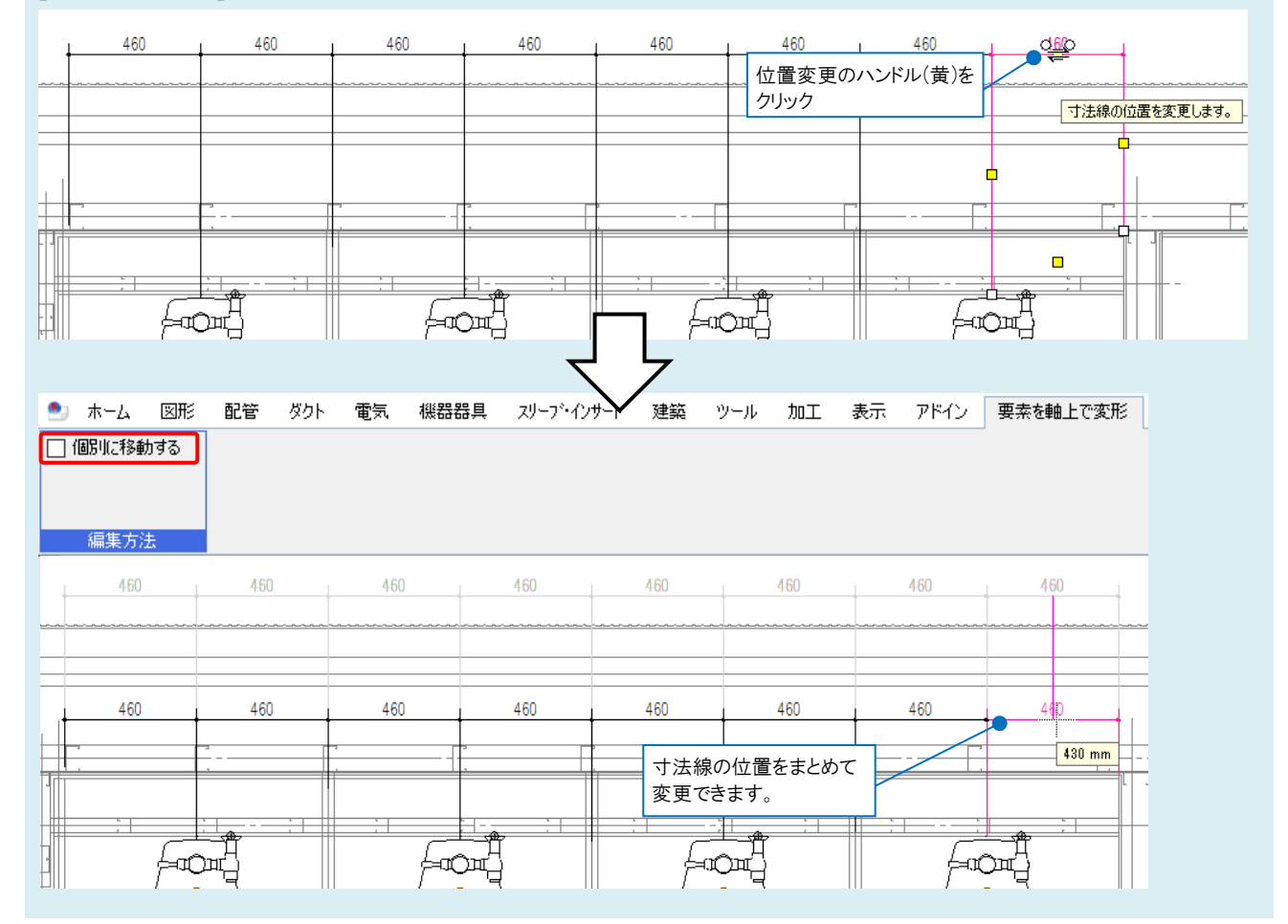